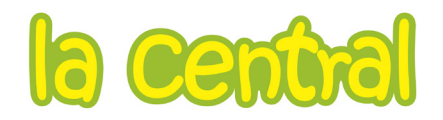

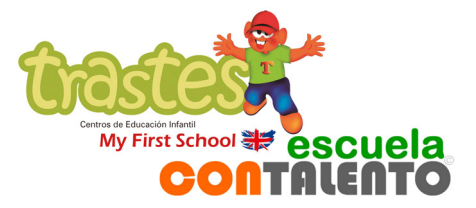

## **Tutorial sobre Trastes ownCloud**

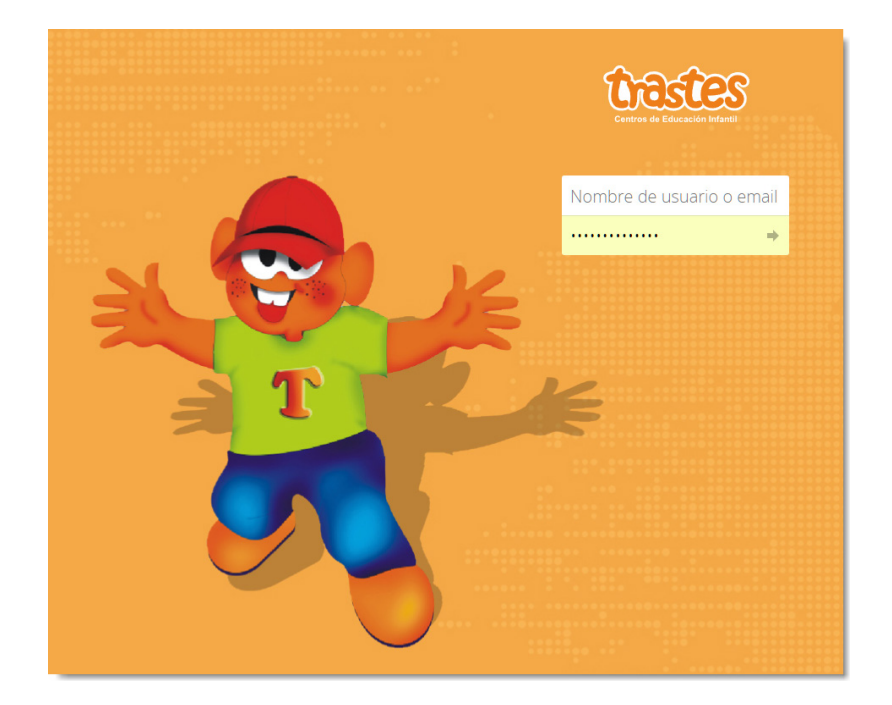

El nuevo portal web de Trastes Centros de Educación Infantil incluye un repositorio propio de archivos y fotografías basado en la aplicación **ownCloud**. Vamos a usar este repositorio para la distribución de imágenes a las familias, dado que nos ofrece varias ventajas:

- a. Incrementa el nivel de privacidad de las fotografías. Las familias acceden directamente a las imágenes dentro de nuestra web, mediante usuario y contraseña. No es necesario enviarles un enlace, cuyo contenido es público para cualquier destinatario.
- b. Permite el acceso mediante una aplicación de móvil gratuita, **Cirrus**. Esto supone que las educadoras podrán crear carpetas y llenarlas con fotos desde la tablet. A su vez, las familias podrán ver las imágenes directamente desde el móvil, si así lo desean.
- c. El repositorio está dentro del dominio de Trastes, concretamente en la dirección: [https://cloud.escuelainfantiltrastes.es.](https://cloud.escuelainfantiltrastes.es/) Por lo tanto, cuando una persona accede a las imágenes está entrando en nuestra página web, lo que significa que al cabo del curso supondrá un incremento relevante del tráfico de visitas de nuestro portal.

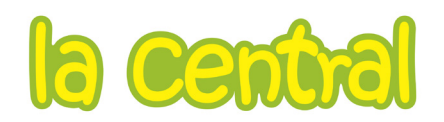

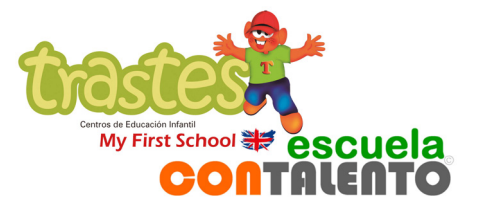

## **Funcionamiento de Trastes ownCloud desde un ordenador:**

Para entrar, podéis escribir en el navegador de internet la dirección arriba referida, o bien entrar en el apartado Fotos de la web de vuestra escuela:

WELCOME TO TRASTES CEI SAN CRISTÓBAL (VALLADOLID)

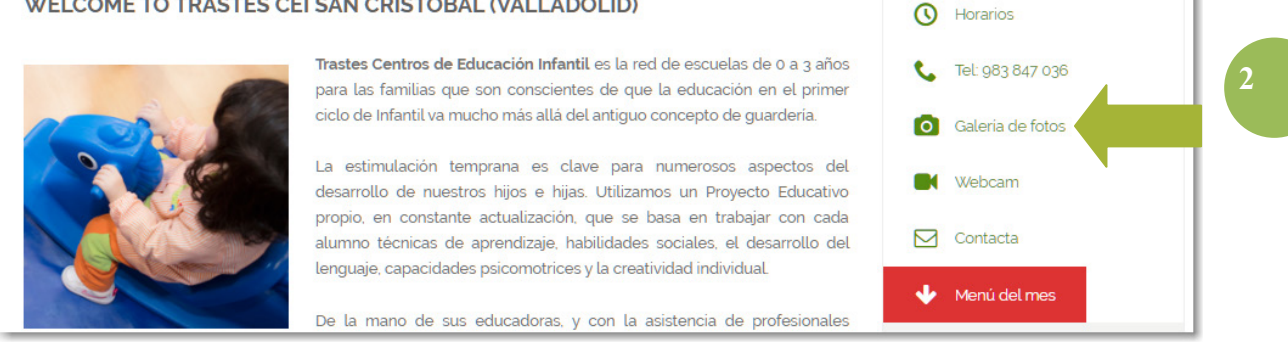

Esto es lo que veréis al entrar: la carpeta general correspondiente a vuestra escuela. A la derecha figura el autor de cada carpeta, en este caso el Administrador Global, el que dispone de los permisos para crear los administradores de cada centro.

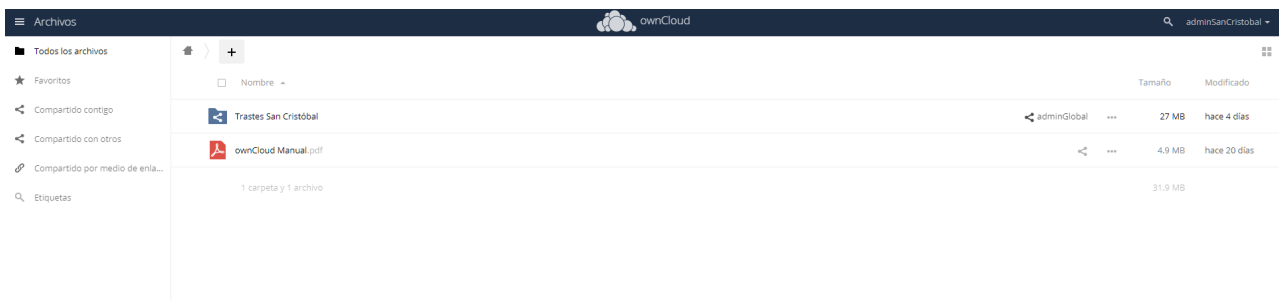

Al hacer doble clic en la carpeta del centro esta se abre, y observamos sus subcarpetas principales. En cada escuela podéis modificar sus nombres para adaptarlas a las aulas de vuestro centro o crear nuevas carpetas.

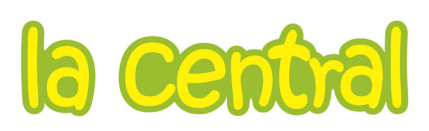

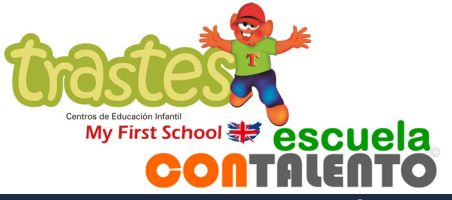

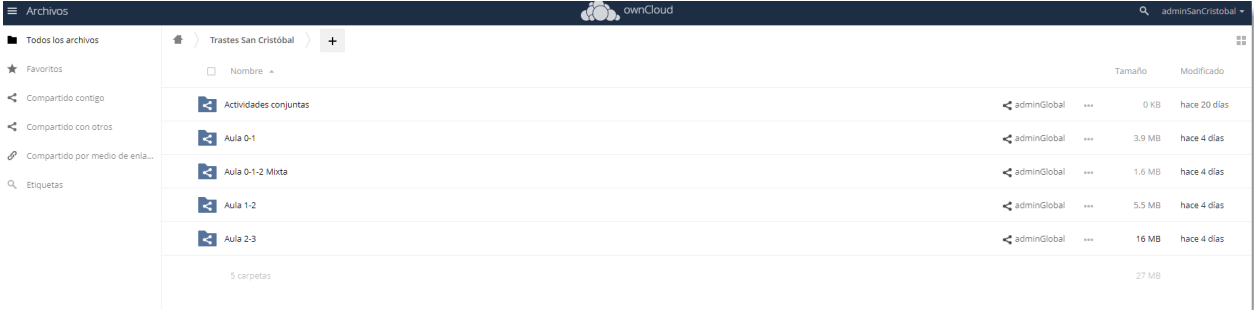

Para abrir una carpeta hacemos doble clic sobre ella. Veremos las imágenes o carpetas que haya en **3** su interior:

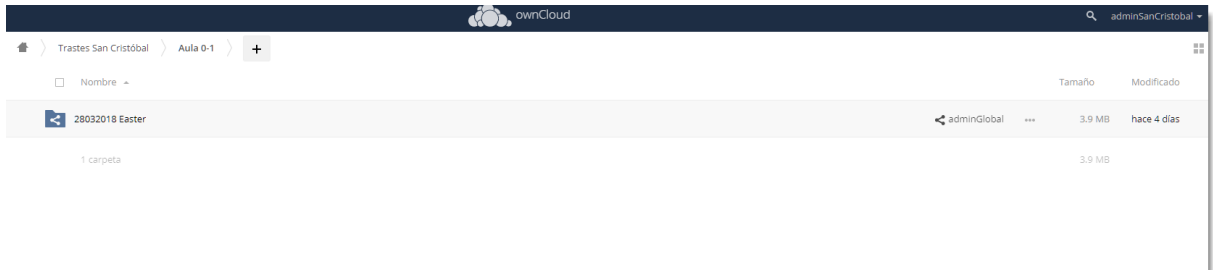

Si nos ponemos en los tres puntitos de la derecha nos aparecen las opciones de cada imagen. El sistema nos permite marcar varias fotos y descargarlas a la vez.

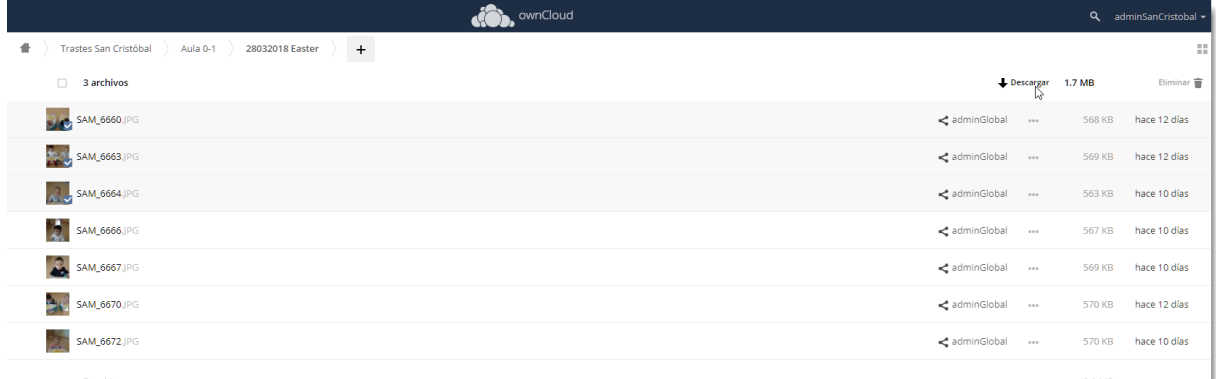

Para crear una nueva carpeta, simplemente vamos al signo + que figura arriba a la izquierda. También usaremos este icono para subir nuevas fotos o archivos.

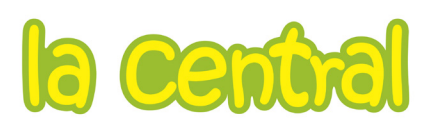

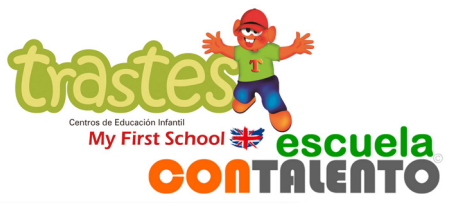

**4**

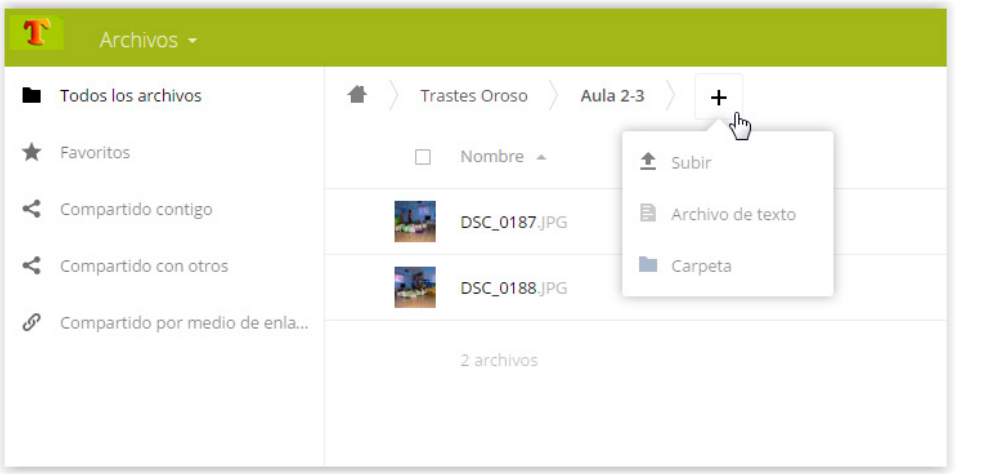

Cuando creamos una nueva carpeta, ponemos su nombre al lado del icono de la carpeta, en ese mismo desplegable:

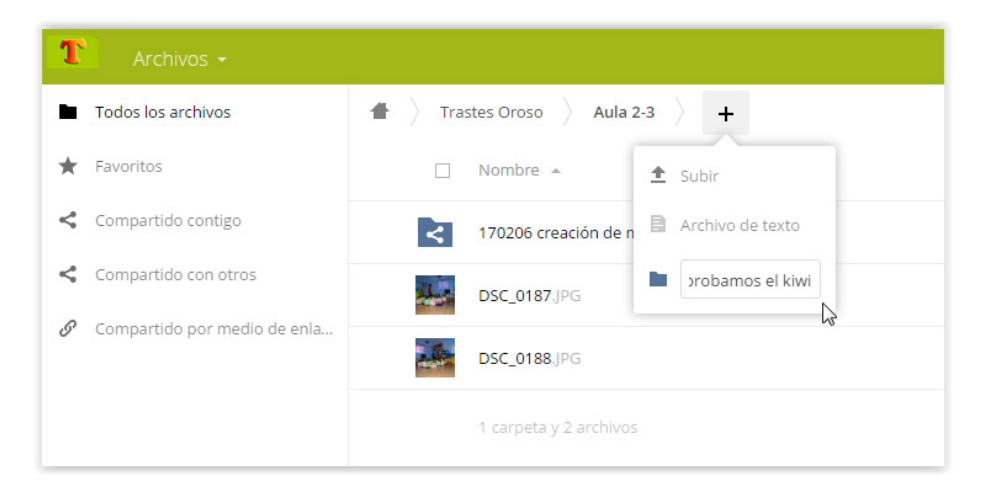

Al pulsar Intro en el teclado se crea la carpeta con el nombre indicado. Las carpetas con las fotos de cada día serán nombradas tal y como figuran en el ejemplo, con el siguiente formato:

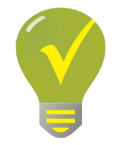

Fecha, año/mes/día (00/00/00) + comentario explicativo

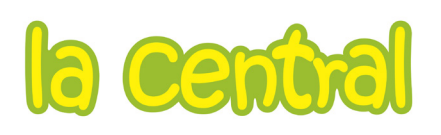

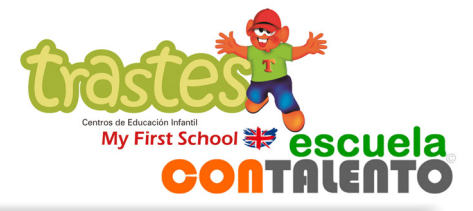

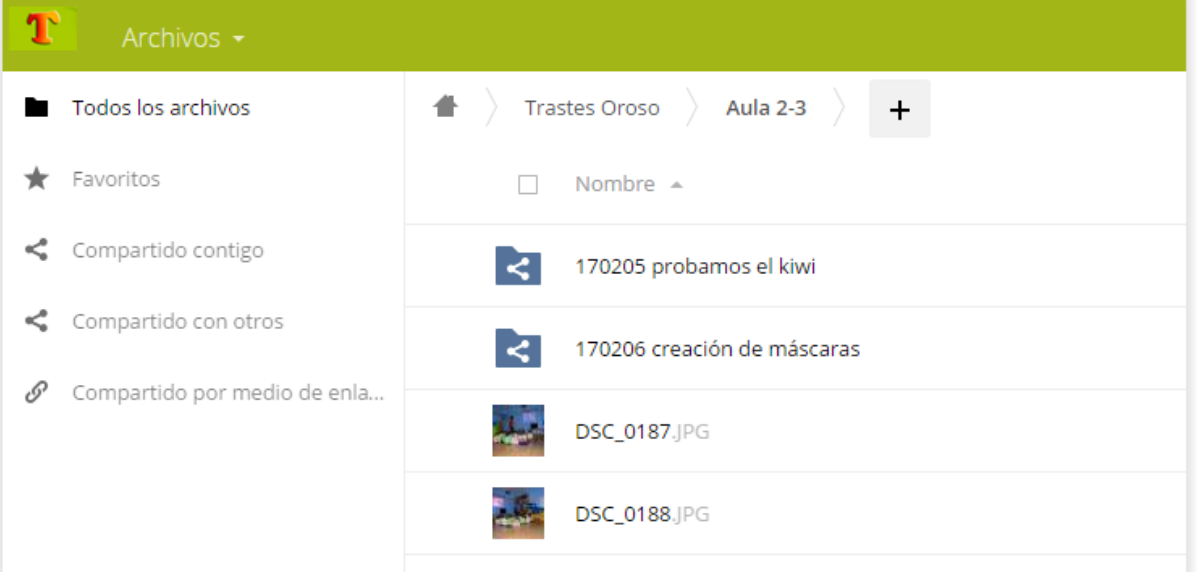

De esta manera las carpetas figurarán en el repositorio de forma ordenada. El usuario, al pulsar arriba en Nombre, podrá elegir visualizarlas en orden creciente o decreciente.

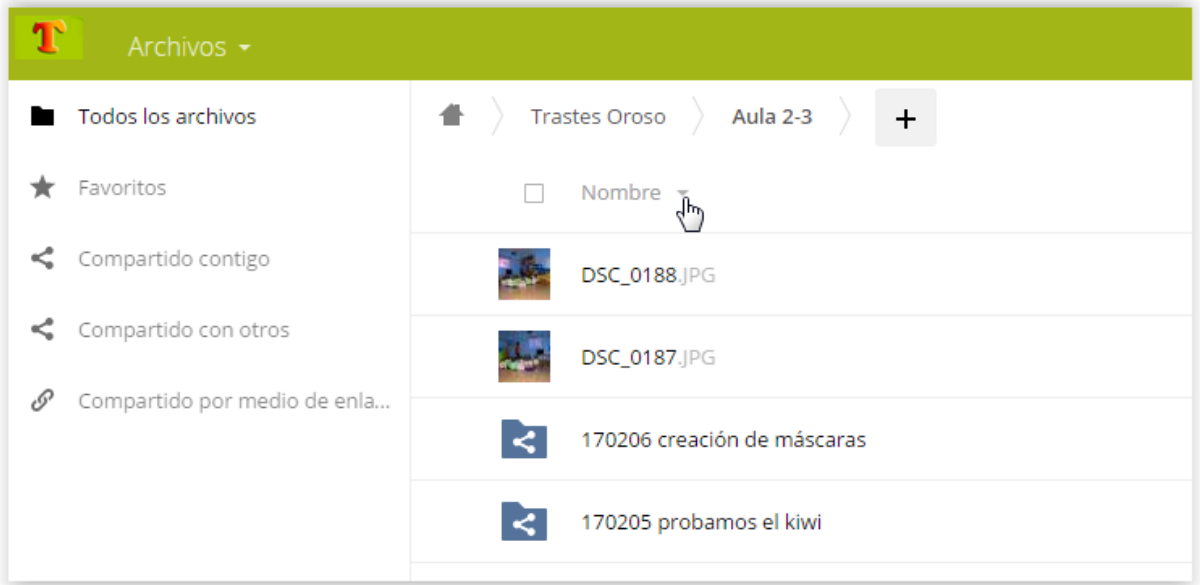

Al cabo de la jornada informaremos a las familias a través de TokApp School sobre la carpeta que hemos creado, sin necesidad de enviarles ningún enlace.

## **Crear perfiles de usuario para las familias de la escuela:**

El proceso es muy sencillo. Tenemos que abrir el desplegable que aparece bajo nuestro nombre de usuario. Iremos al apartado Usuarios.

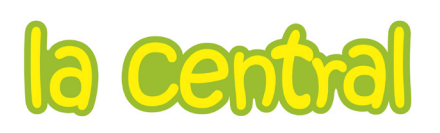

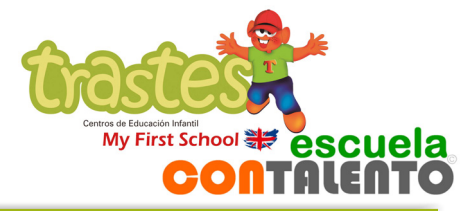

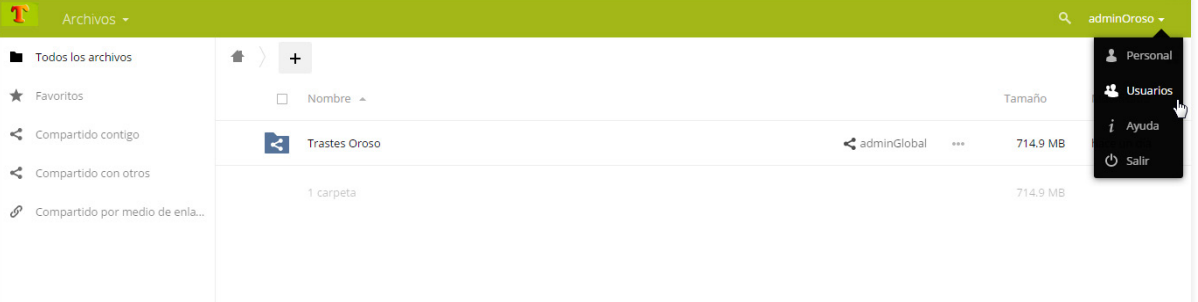

El programa nos mostrará los usuarios existentes. Para suprimir alguno simplemente vamos al extremo **6** derecho de su fila, donde al pasar el ratón por encima aparecerá el icono de papelera. Hacemos clic sobre este para eliminar el registro.

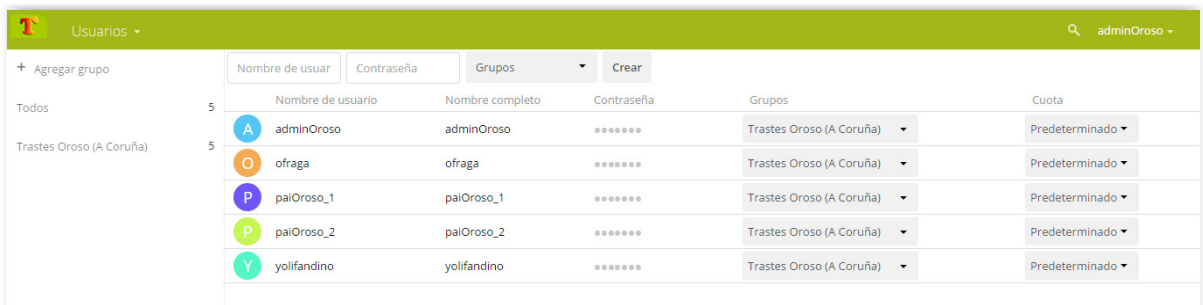

Si por el contrario queremos dar de alta en el sistema a una nueva familia, simplemente haremos tres pasos, todos ellos en las ventanas superiores de este apartado:

- 1. Dar un nombre de usuario
- 2. Establecer una contraseña
- 3. Asignar un grupo en el desplegable Grupo (donde por defecto solo figurará el de vuestra escuela)
- 4. Pulsar el botón Crear.

De esta manera, aparecerá un nuevo registro en el listado.

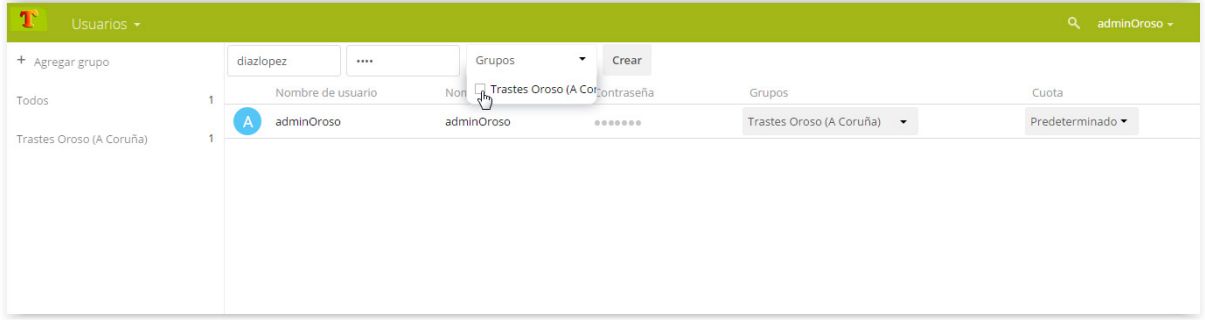

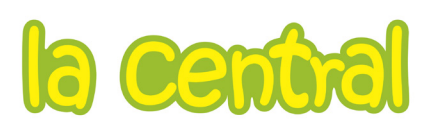

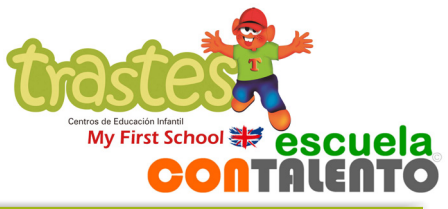

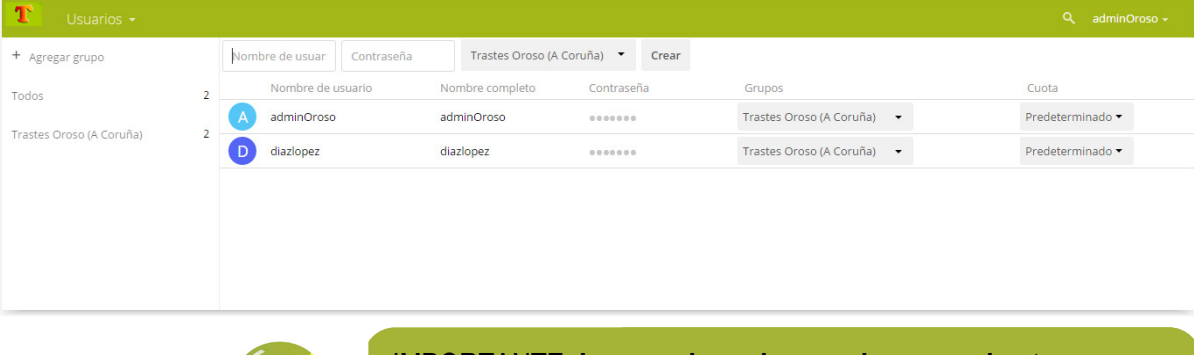

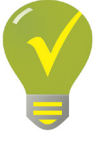

IMPORTANTE: Los nombres de usuario no IMPORTANTE: **Los nombres de usuario no pueden tener**  espacios, ni ñ o caracteres con tilde. (De lo contrario el sistema da error). Como cada familia tendrá un único usuario, se sugiere usar como nombre de usuario los apellidos del alumno.

De forma automática, los usuarios dados de alta por cada centro sólo dispondrán de permisos para entrar en las carpetas de imágenes, visualizarlas y descargarlas. No podrán borrar imágenes ni carpetas, ni cambiarlas de ubicación.

## **Acceder a ownCloud con la aplicación de móvil (Cirrus)**

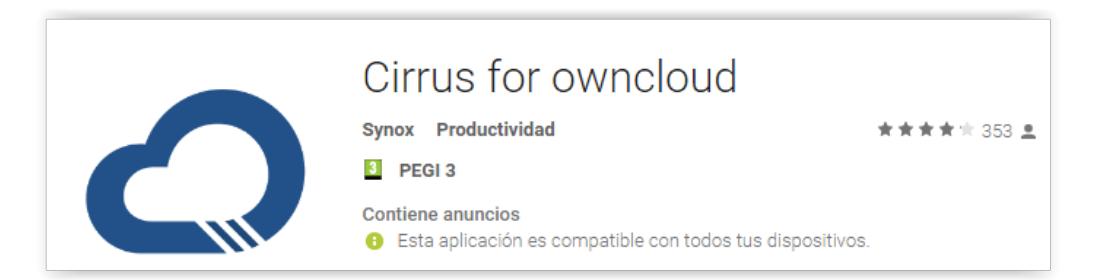

Esta aplicación es gratuita y se descarga desde Google Play.

Cuando la abrimos por primera vez nos pedirá el nombre del servidor, que es el siguiente: [https://cloud.escuelainfanti](https://cloud.escuelainfantiltrastes.es/)ltrastes.es. Después tendremos que poner nuestro nombre de usuario y contraseña. Una vez hecho el registro, entraremos en el cloud y veremos la carpeta de la escuela a la que tenemos acceso:

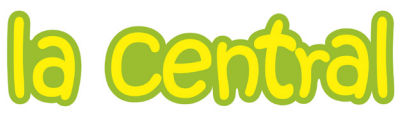

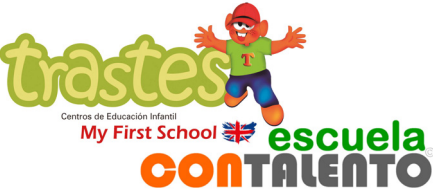

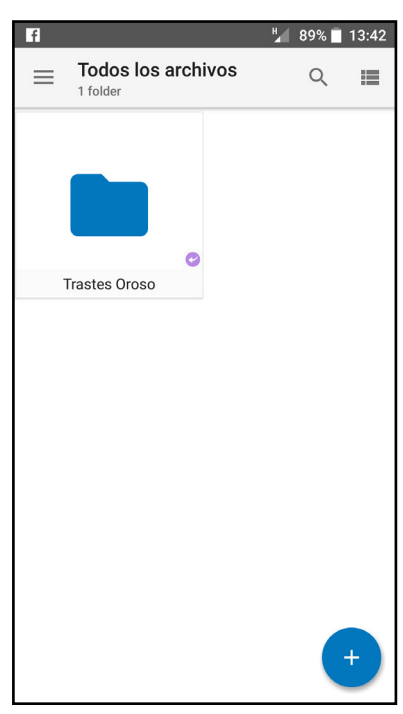

Si pulsamos sobre la carpeta, veremos las subcarpetas que hayamos definido:

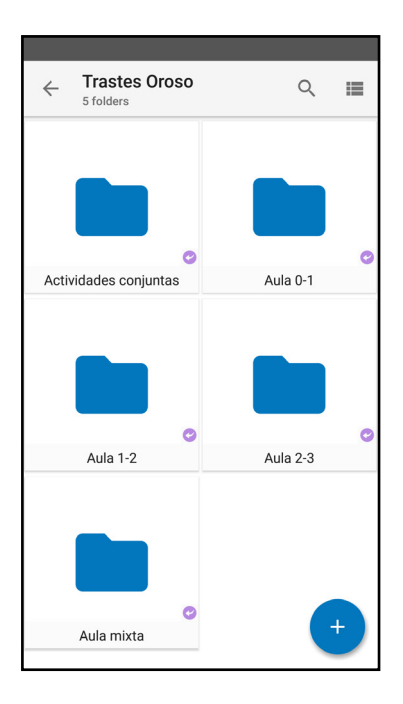

Para subir fotos a la aplicación, haremos igual que con Google Fotos u otra red social. Una vez hechas las fotos, vamos a la galería de imágenes de nuestro dispositivo y seleccionamos las que queramos subir al cloud. Pulsamos el icono de compartir. Ahora Cirrus será una de las opciones.

**8**

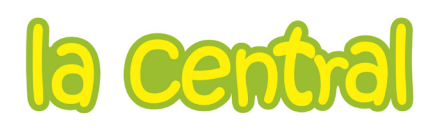

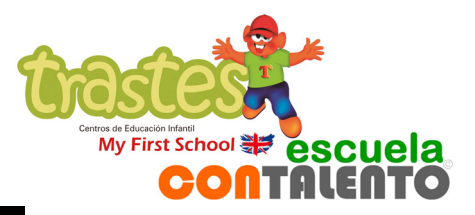

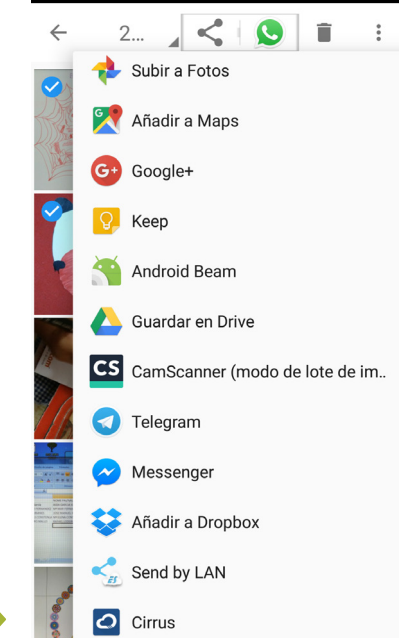

Seleccionamos Cirrus y se abrirá la aplicación, donde deberemos seleccionar la carpeta de aula en la que queremos guardar las fotos.

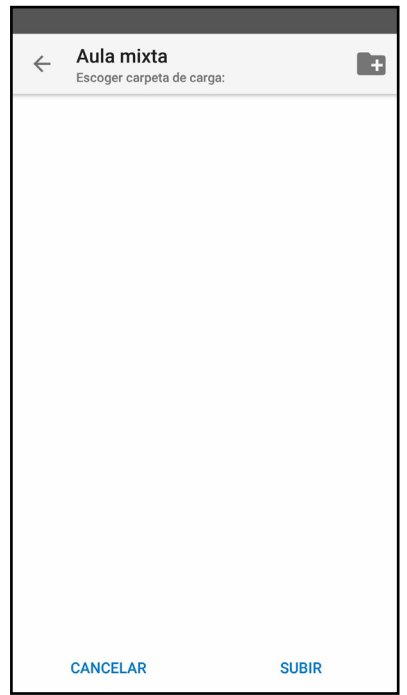

Al entrar en la carpeta deseada, vamos al icono de la carpetita con el signo más para añadir una subcarpeta con la fecha correspondiente.

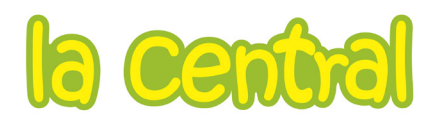

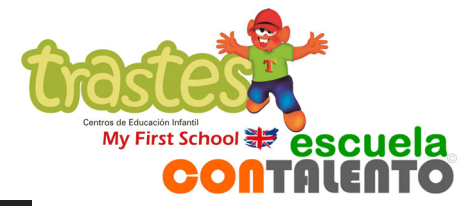

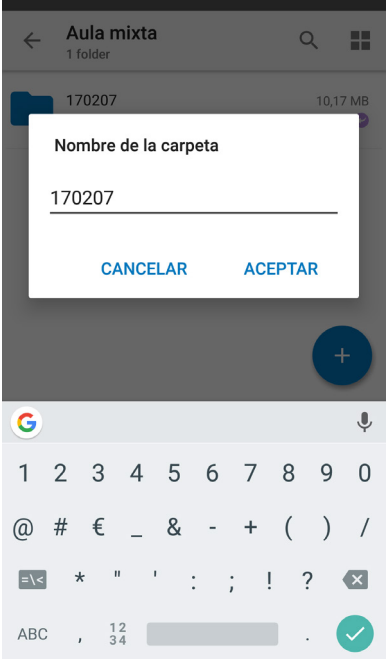

Aparecerá la nueva carpeta, que a su vez seleccionaremos para que sea ahí donde se guarden las fotos:

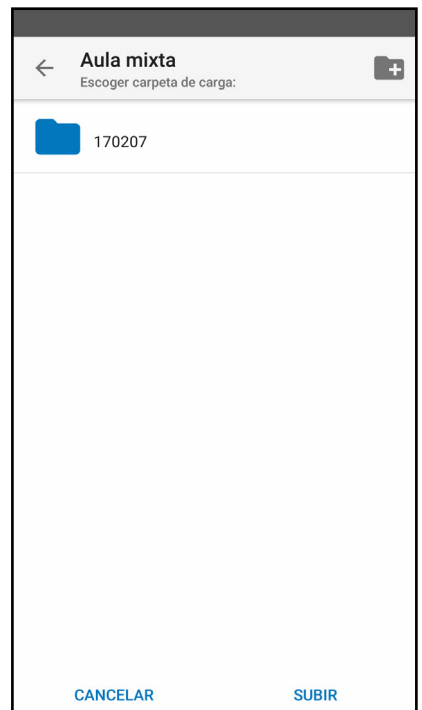

Una vez estemos dentro de la carpeta, tal y como se ve en la imagen inferior, pulsaremos Subir:

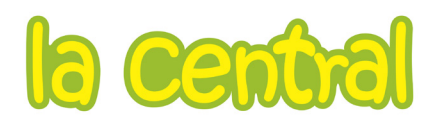

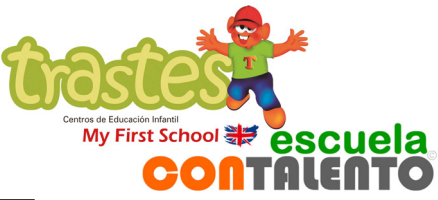

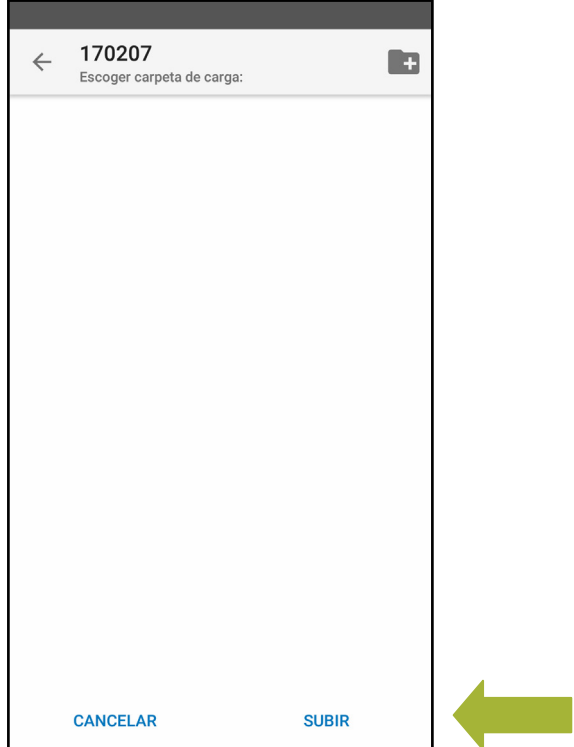

Las fotos se subirán al cloud dentro de la carpeta creada para ello.